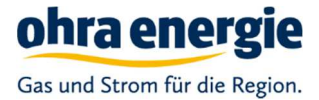

### Hilfe für die Online-Planauskunft der Ohra Energie GmbH

Diese Hilfe besteht aus zwei Teilen.

Im **ersten Teil** sehen Sie die wichtigsten Schritte im Überblick, die für die Online-Planauskunft wichtig sind. Diese Informationen sind wichtig damit Sie schnell Ihre ersten Auskünfte anfragen können.

Im **zweiten Teil** erhalten Sie Informationen zu weiterführenden und spezielleren Themen. Hier können Sie bei Bedarf nachlesen.

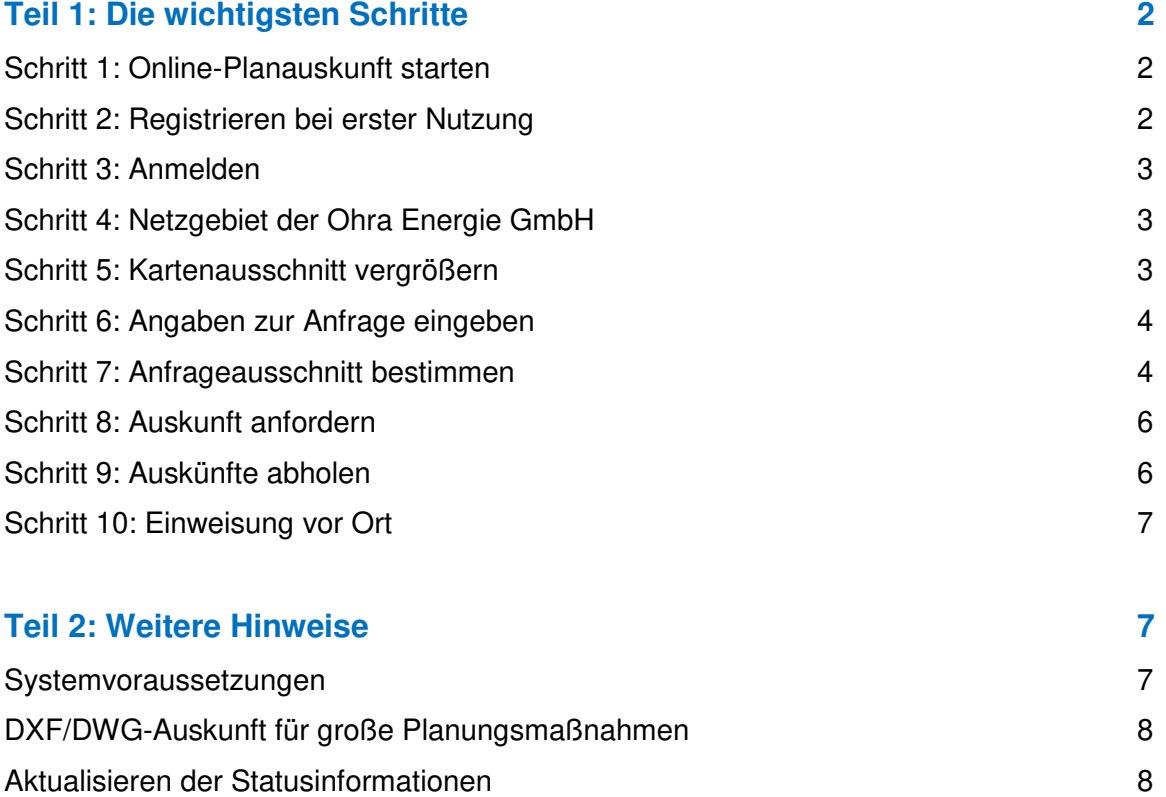

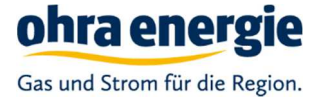

# Teil 1: Die wichtigsten Schritte

# Schritt 1: Online-Planauskunft starten

Starten Sie die Online-Planauskunft immer über unsere Portalseite: https://www.ohraenergie.de/netz/online-planauskunft.html

Auf dieser Portalseite werden auch aktuelle Hinweise anzeigt, die für Sie wichtig sind. Oder nutzen Sie den Direktlink: https://oeg.online-planauskunft.de/

# Schritt 2: Registrieren bei erster Nutzung

Vor der ersten Anmeldung müssen Sie sich einmal registrieren. Klicken Sie auf "als neuer Benutzer" registrieren:

#### Ohra Energie Planauskunft

ohra energie Gas und Strom für die Region.

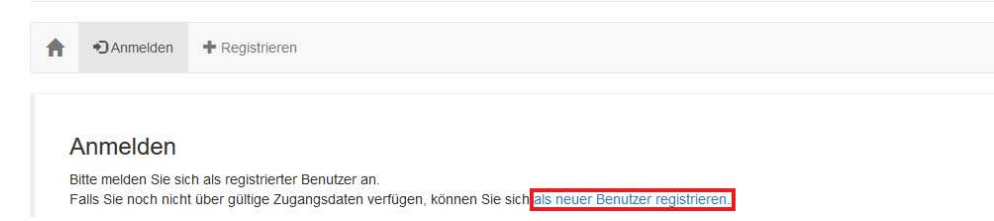

Wenn mehrere Mitarbeiter aus einer Firma die Online-Planauskunft nutzen möchten, dann kann jeder Mitarbeiter eine eigene Registrierung durchführen. E-Mail-Adressen können in diesem Fall auch mehrfach angegeben werden.

Bitte merken Sie sich den Anmeldenamen und das Passwort gut. Der Anmeldename kann später nicht mehr geändert werden.

Im Laufe der Registrierung erhalten Sie eine E-Mail mit einem Link, um die Registrierung zu bestätigen. Ihre Registrierung wird anschließend von der Ohra Energie GmbH geprüft und meist am gleichen Tag freigeschaltet.

### Schritt 3: Anmelden

Geben Sie Ihren "Nutzernamen" und Ihr "Passwort" ein und klicken Sie auf "Anmelden".

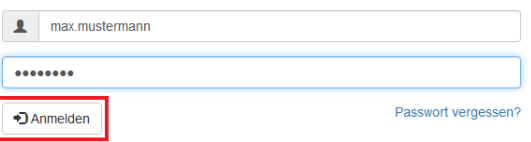

## Schritt 4: Netzgebiet der Ohra Energie GmbH

In der Karte sind die Gebiete in denen es Netze der OEG gibt farbig dargestellt. Gebiete ohne Netz der OEG werden grau abgedunkelt dargestellt.

Bitte beachten Sie, dass es in allen Gebieten auch weitere Netzbetreiber gibt, bei denen Sie eine Netzauskunft einholen müssen.

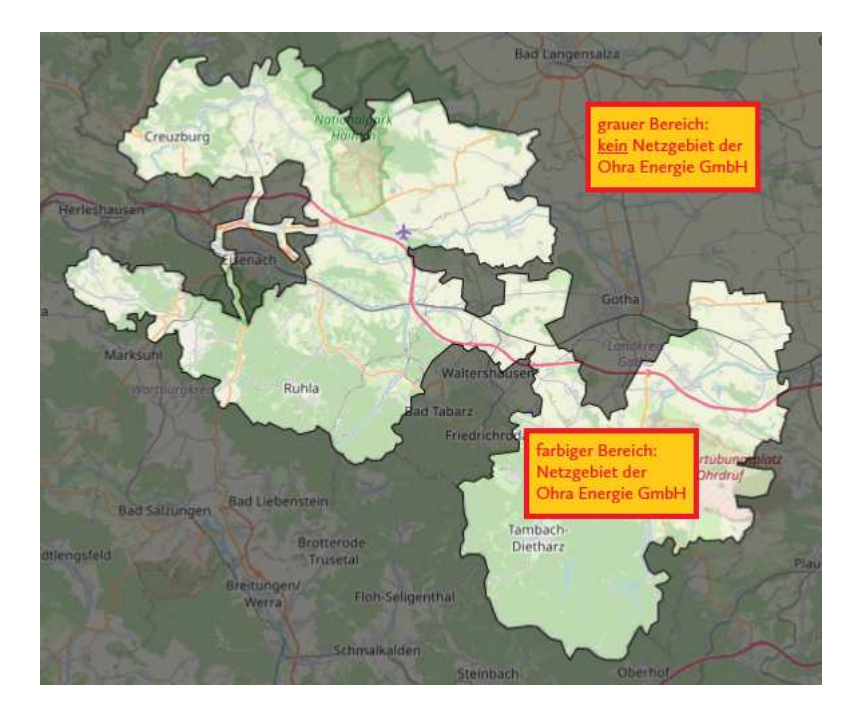

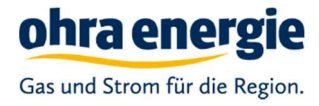

### Schritt 5: Kartenausschnitt vergrößern

Vergrößern Sie die Karte auf den gewünschten Bereich mit Hilfe von:

- Adresse suchen
- **EXECOMED mit Knöpfen**
- **EXECOMED mit Mausrad**
- **•** Verschieben mit Maus

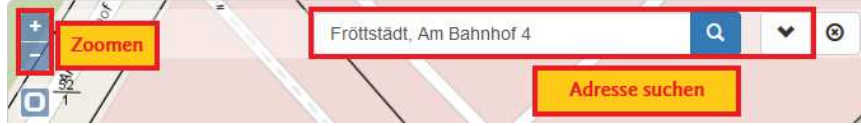

## Schritt 6: Angaben zur Anfrage eingeben

Wählen Sie als erstes den Zweck der Auskunft aus. Es können Schachtscheine und Planauskünfte angefordert werden.

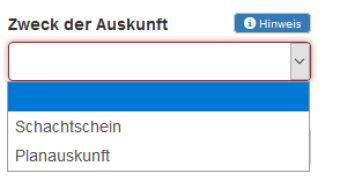

Bitte beachten Sie hierzu folgende Erläuterung zur Unterscheidung:

#### **Schachtschein (Netzauskunft)**

Vor Beginn der Erdarbeiten haben sich Bauunternehmen, aber auch Privatpersonen zu informieren, ob und in welcher Lage Versorgungsanlagen verlegt sind, um Beschädigungen zu vermeiden. Die Einholung eines Schachtscheins ist vor Beginn der Erdarbeiten (Baumaßnahmen) zwingend erforderlich.

#### **Planauskunft (Stellungnahme)**

Im Vorfeld von Bau- und Planungsmaßnahmen im Netzgebiet der Ohra Energie GmbH ist es u. a. für Bauunternehmen, Architekten, Bauherren, Ingenieurbüros wichtig, sich Kenntnis über das Vorhandensein und die Lage von Versorgungsanlagen zu verschaffen. Gern unterstützen wir Sie mit einer schriftlichen Stellungnahme. Die Auskünfte (Bestandspläne) berechtigen nicht zur Ausführung von Bauaktivitäten.

Als nächstes geben Sie alle geforderten Angaben zu Ihrer Anfrage auf der linken Seite ein. Machen Sie insbesondere bei Lagebeschreibung und bei Anmerkungen ausführliche und nachvollziehbare Angaben.

4

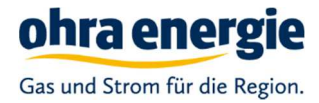

# Schritt 7: Anfrageausschnitt bestimmen

In dem Moment, indem Sie das Papierformat und den Maßstab angeben erscheint in der Karte ein Kartenblatt. Fassen Sie das Kartenblatt mit der Maus an und verschieben Sie es an die gewünschte Stelle.

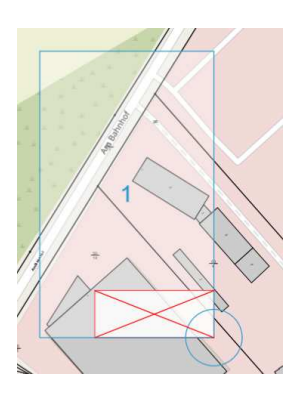

Sie können jetzt bei Bedarf außerdem:

das Papierformat oder den Maßstab ändern:

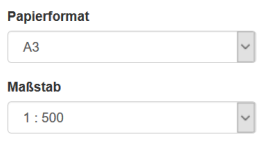

weitere Kartenblätter hinzufügen oder auch wieder entfernen:

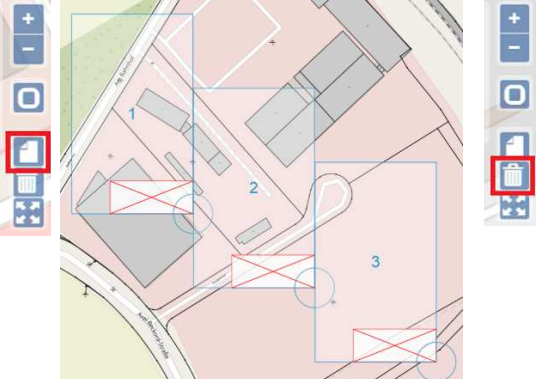

ein Kartenblatt mit dem Kreis drehen:

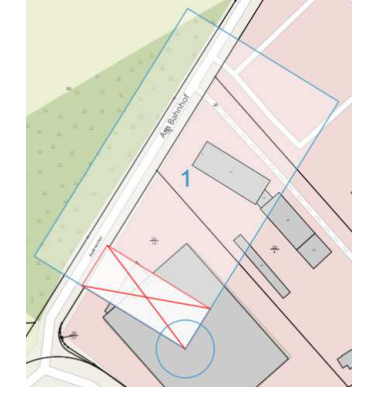

5

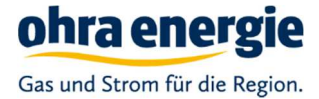

# Schritt 8: Auskunft anfordern

Bitte beachten Sie, die erforderliche Bestätigung (Angaben wahrheitsgemäß) bei Schachtscheinen und Planauskünften.

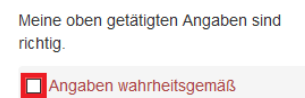

Bei allen Auskünften haben Sie die Möglichkeit uns z.B. einen Kartenausschnitt per Dateiupload zukommen zu lassen.

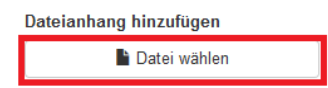

Nachdem Sie alle Angaben gemacht haben, kann die Anfrage über die Schaltfläche **A Auskunft anfordern abgeschickt werden.** 

Sie können eingeloggt bleiben oder aber sich auch später wieder einloggen um die Auskünfte abzuholen.

### Schritt 9: Auskünfte abholen

Sie erhalten eine E-Mail, wenn die Auskunft fertig ist. Beachten Sie, dass die Erstellung der Auskunft länger dauert, wenn Sie große Papierformate oder viele Kartenblätter angegeben haben.

Klicken Sie auf "Meine Auskünfte" um alle von Ihnen angefragten Auskünfte zu sehen:

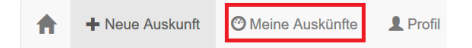

Steht die Auskunft zum Download bereit, werden in den Details die Schaltflächen zum Anzeigen und Speichern der angeforderten Auskunft angezeigt:

- Anzeigen: Das PDF mit den Plänen wird direkt geöffnet
- Speichern: Sie laden das PDF mit den Plänen zunächst auf Ihren Rechner herunter und können es anschließend anzeigen lassen.

Die angeforderte Auskunft steht zum Download bereit

Anzeigen **+** Speichern

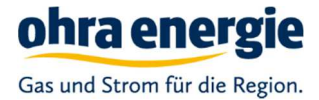

### Schritt 10: Einweisung vor Ort

Soll bei Baumaßnahmen eine örtliche Einweisung durch die Ohra Energie GmbH stattfinden, ist dies auf dem Anschreiben unter Punkt 3 Sicherheitsauflagen Absatz a) mit einem Haken "Einweisung vor Ort erforderlich" gekennzeichnet.

Bitte kontaktieren Sie uns ca. 3 bis 5 Tage vor Beginn der Baumaßnahme unter **der angegebenen Telefonnummer**, um einen Termin für die Einweisung abzustimmen.

a) [x] Einweisung vor Ort erforderlich Kontakt:

Die gleiche Herangehensweise gilt auch für Absatz b).

b) [\*] Zurzeit laufen eigene Baumaßnahmen Bei Abstimmungsbedarf bitte Kontakt mit dem Sachbearbeiter aufnehmen.

# Teil 2: Weitere Hinweise

Im Folgenden finden Sie weitere Hinweise zur Bedienung.

### Systemvorrausetzungen

Sie benötigen folgende Software um die Online-Planauskunft zu nutzen:

Einen der folgenden Internet-Browser:

**Internet Explorer, Edge, Chrome, Firefox (eine aktuelle stabile Version)** 

Im Internet-Browser muss JavaScript und Cookies aktiv sein.

Zum Betrachten der PDF-Daten benötigen Sie eine aktuelle Version des Adobe Acrobat Readers oder vgl. Programm.

Zum Entpacken einer Zip-Datei benötigen Sie ein Entpackprogramm (z.B. 7Zip).

### DXF/DWG-Auskunft für große Planungsmaßnahmen

Wenn Sie zusätzlich zu der Auskunft im PDF-Format auch Pläne als DWG/DXF-Datei benötigen beachten Sie bitte Folgendes:

- DXF/DWG-Auskünfte werden nur für größere Planungsmaßnahmen erstellt (z.B. Planung Straßenbau einer kompletten Straße, Planung Kabelverlegung in kompletter Straße).
- Für kleinere Planungsmaßnahmen, wie der Planung eines neuen Gebäudes werden keine DXF/DWG-Auskünfte erstellt.
- DXF/DWG-Auskünfte dürfen nur für Planungsmaßnahmen nicht aber für die Bauausführung verwendet werden.
- **-** DXF/DWG-Auskünfte werden nur im Rahmen einer "Planauskunft" ausgegeben (bitte beachten Sie hier eine verlängerte Bearbeitungszeit von einigen Tagen)
- **Machen Sie unter "Anmerkungen" ausführliche und nachvollziehbare Angaben, für was Sie die DWG/DXF-Auskunft benötigen.**

### Aktualisieren der Statusinformationen

Wenn Sie die Seite Meine Auskünfte geöffnet haben und im Hintergrund die Auskunft noch erstellt wird, aktualisiert sich die Status-Anzeige nicht automatisch. Zum Aktualisieren der Statusanzeige aktualisieren Sie die Webseite im Browser –z.B. mit der Taste F5 oder über das Aktualisieren-Symbol im Browser:

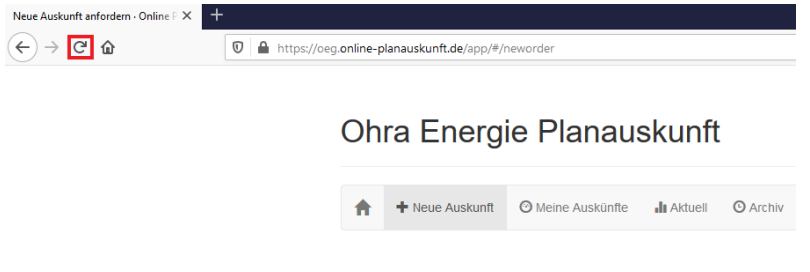